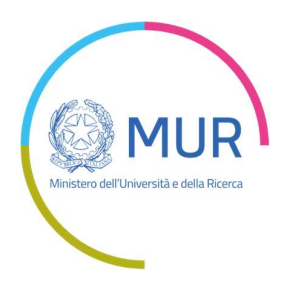

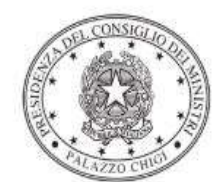

Dipartimento per la programmazione<br>e il coordinamento della politica economica

# Istruzioni operative per la generazione del CUP tramite **Template**

PIANO NAZIONALE DI RIPRESA E RESILIENZA - MISSIONE 4 COMPONENTE 1 Investimento 1.6 "Orientamento attivo nella transizione scuola-università"

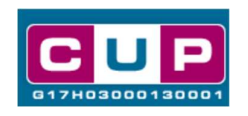

4/5/2022

Aggiornamento del 21/10/2022

A cura dell'ufficio V – monitoraggio degli investimenti pubblici – DiPE

#### Premessa

Il presente documento descrive la procedura di generazione dei CUP con riferimento ai contributi, erogati in favore delle Università e Istituti AFAM, per percorsi di orientamento scolastico nell'ambito del Piano Nazionale di Ripresa e Resilienza.

L'iniziativa rientra nell'ambito della Missione 4 "Istruzione e ricerca", Componente 1 "Potenziamento dell'offerta dei servizi all'istruzione: dagli asili nido all'Università" del PNRR, finanziato dall'Unione europea nel contesto dell'iniziativa Next Generation EU, Investimento 1.6 "Orientamento attivo nella transizione scuola-università".

La misura, che coinvolge circa 6.000 scuole secondarie superiori, si pone come obiettivo la realizzazione di almeno 250.000 corsi di orientamento per la transizione scuola-università destinati a 1.000.000 di studenti iscritti a partire dal terzo anno di scuola di secondo grado. I percorsi formativi dovranno essere eseguiti entro il termine del 30 giugno 2026.

Le risorse sono assegnate alle Università Statali e non Statali legalmente riconosciute, e agli Istituti AFAM (Accademie di Belle Arti, Conservatorio, Istituti per il Design, Accademia di Danza e Accademia di Arte Drammatica) Statali e non Statali legalmente riconosciuti.

Allo scopo di agevolare gli utenti nella richiesta del CUP, si è resa disponibile una procedura guidata e semplificata attraverso la creazione di un template, ovvero uno specifico modello precompilato. La modalità di utilizzo del suddetto template all'interno del Sistema CUP è descritta di seguito nel dettaglio.

Quanto illustrato nel documento recepisce la soluzione condivisa tra il Dipartimento per la programmazione e coordinamento della politica economica (DiPE) della Presidenza del Consiglio dei ministri e il Ministero dell'Università e della Ricerca.

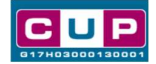

# Il Template: principali caratteristiche

Accedendo allo specifico Template – predisposto per la natura progettuale Acquisto/realizzazione di servizi - ciascun beneficiario potrà generare un CUP riferito al progetto che dovrà realizzare, selezionando le informazioni tra le voci disponibili e le indicazioni puntali fornite

Codice Template: 2205001

# Nome Template: PNRR M4C1 - 1.6, MUR - percorsi di orientamento universitario

Descrizione Template: Ministero dell'Università e della Ricerca - PNRR M4C1 Investimento 1.6 "orientamento attivo nella transizione scuola-università"

A chi è rivolto: Università Statali e non Statali legalmente riconosciute, e agli Istituti AFAM (Accademie di Belle Arti, Conservatorio, Istituti per il Design, Accademia di Danza e Accademia di Arte Drammatica) Statali e non Statali legalmente riconosciuti

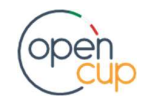

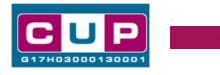

La procedura guidata di generazione del CUP

STEP 1. Entrare nell'area riservata del Sistema CUP e cliccare sulla funzione "Richiesta CUP completo"

STEP 2. Inserire nell'apposito campo il codice relativo al template 2205001 e cliccare sul tasto "Vai al Template".

### Fig. 1 – Inserimento del Codice Template

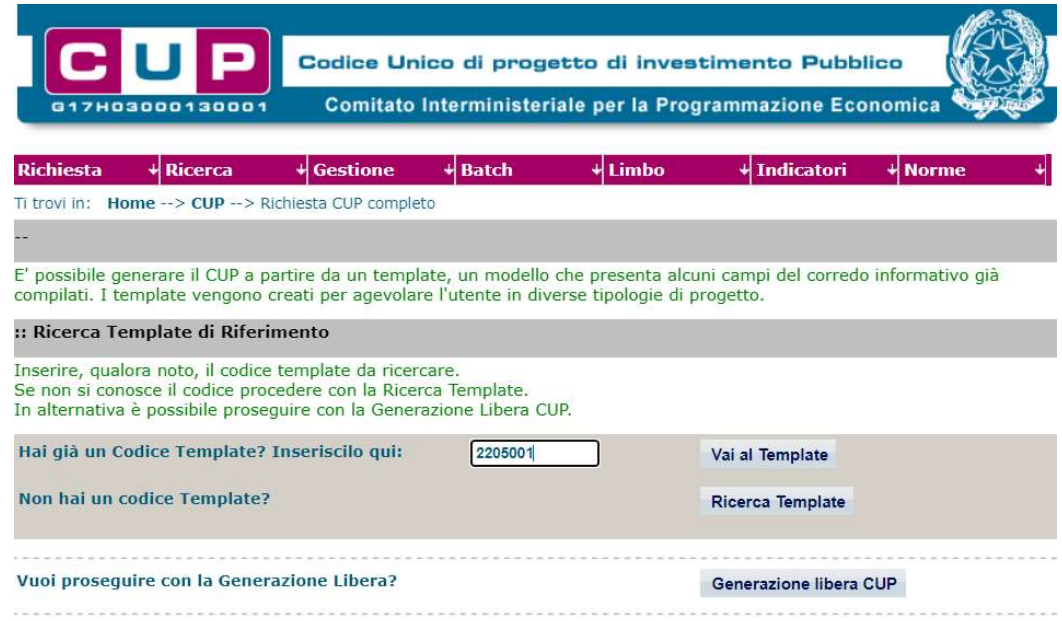

STEP 3. Seguire la procedura di generazione guidata compilando le schermate nell'ordine previsto.

Il simbolo **contrassegna le parti preimpostate** e non modificabili, oppure corredate da indicazioni utili da seguire nello specifico contesto. Tutti i campi contrassegnati con il simbolo \* (asterisco) sono obbligatori.

Di seguito è illustrato il dettaglio completo delle informazioni previste nel corredo informativo del CUP.

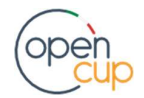

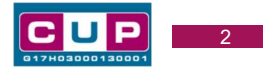

#### Prima schermata: classificazione e anno di decisione

Una volta selezionato il template apparirà la prima schermata con le informazioni relative alla classificazione del progetto.

2205001 - PNRR M4C1 - 1.6, MUR - percorsi di orientamento universitario Template: **Descrizione** Ministero dell'Università e della Ricerca - PNRR M4C1 Investimento 1.6  $\frac{1}{q}$ **Template:** "orientamento attivo nella transizione scuola-università" Natura \* Classifica il tipo di azione in cui consiste il progetto. ? ACQUISTO O REALIZZAZIONE DI SERVIZI V Tipologia \* Caratterizza ulteriormente la natura precedentemente selezionata. **ALTRO**  $\checkmark$ Se vuoi partire direttamente dalla categoria selezionare la lente accanto alla categoria Settore \* Classifica l'oggetto progettuale. ISTRUZIONE, FORMAZIONE E SOSTEGNI PER IL MERCATO DEL LAVORO VI Sottosettore \* Caratterizza ulteriormente il settore precedentemente selezionato. ? **SCUOLA E ISTRUZIONE**  $\checkmark$ Categoria \* Caratterizza ulteriormente il sottosettore precedentemente selezionato. ? ORIENTAMENTO SCOLASTICO E FORMATIVO V Tematica PNRR (obbligatorio nel caso di richiesta o assegnazione di un finanziamento a valere sul PNRR) Selezionare la specifica Tematica PNRR di Riferimento ? M4C1: Potenziamento dell¿offerta dei servizi di istruzione: dagli asili nido alle università - I1.6: Orientamento attivo nell V | 8 Non previsto sub-investimento **Target** Inserire i valori previsionali per clascuno dei target di progetto coerenti con il PNRR e la data di raggiungimento prevista. Se nei campi sottostanti sono riportati target non previsti per il progetto, non compilare il "valore del target" né la "data di raggiungimento". [? :: Data prevista di<br>raggiungimento del target \*<br>(formato data: gg/mm/aaaa) :: Valore del target PNRR :: Unità di misura :: Codice e descrizione target previsto a livello di progetto\* M4C1-24I1.6 - Studenti che hanno Nr. di studenti con corsi frequentato corsi di transizione di transizione scuolauniversità scuola-università. Normativa di Riferimento Ricercare tramite l'apposita ricerca e selezionare, se presente, la norma o l'atto normativo alla base del finanziamento del progetto. E **Cerca Norma** Anno di decisione \* Indicare l'anno in cui si è ufficialmente deciso di effettuare il progetto. ? 2022 Data Chiusura Prevista Indicare la data (gg/mm/aaaa) in cui si prevede di chiudere il progetto. **?** 

Natura, tipologia, Settore, Sottosettore e Categoria di intervento: valori preimpostati non modificabili.

**Tematica PNRR:** preimpostata non modificabile

Valore target PNRR: indicare il numero previsionale di alunni da coinvolgere nel programma di orientamento attribuito con il provvedimento annuale della Direzione generale competente.

Data prevista di raggiungimento del target: coincide con la data di fine progetto ed è prefissata al 31 agosto dell'anno successivo a quello della richiesta del CUP. Normativa di riferimento: non valorizzare

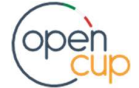

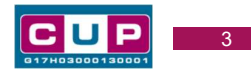

Anno di decisione: selezioni consentite dal 2022 al 2025 (non è possibile inserire un anno successivo a quello corrente al momento della generazione).

Data chiusura prevista: indicare una data previsionale di completamento del progetto, comunque coerente con gli obiettivi previsti dalla misura. Campo facoltativo.

# Seconda schermata: CUP Master

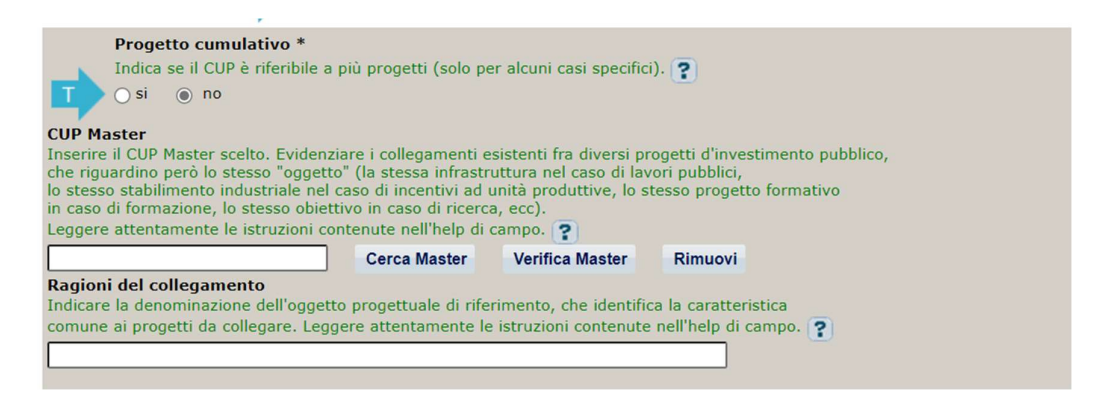

Il CUP Master è uno strumento da utilizzare per collegare altri progetti presenti nel Sistema (anche di natura diversa o registrati in tempi differenti) afferenti alla medesima infrastruttura. Per attuare tale collegamento con il CUP che si sta generando, occorre inserire il CUP Master nell'apposito campo sopraindicato (se non già esistente, indicare il primo CUP generato in ordine cronologico per lo stesso oggetto progettuale: tale CUP automaticamente diventerà Master per i successivi collegamenti). Nel campo "Ragioni del collegamento" riportare quindi la denominazione della struttura oggetto dell'intervento.

Per la fattispecie, non è consentito l'utilizzo del CUP Master.

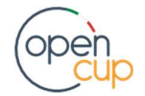

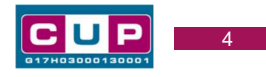

Terza schermata, parte 1: descrizione del progetto

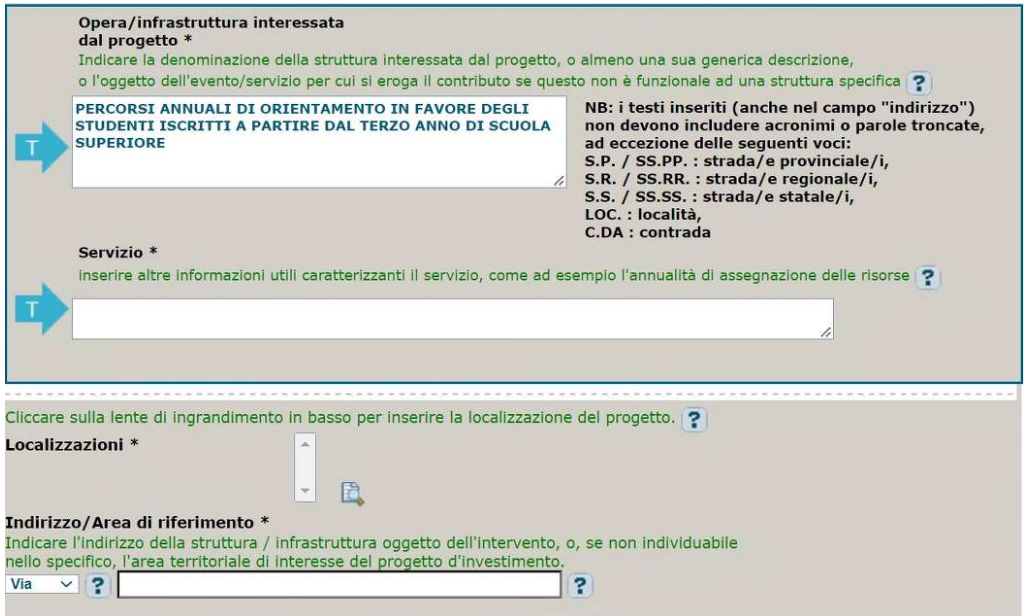

Opera/infrastruttura interessata dal progetto: campo preimpostato non modificabile.

Servizio: inserire altre informazioni utili caratterizzanti il servizio, come ad esempio l'annualità di assegnazione delle risorse.

Localizzazione: selezionare il Comune interessato dal progetto. E' possibile la valorizzazione multipla del campo.

Indirizzo: inserire l'area di riferimento del progetto (es. "territorio comunale")

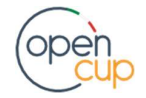

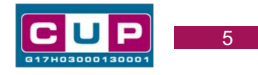

# Terza schermata, II parte: strumento di programmazione e altre info

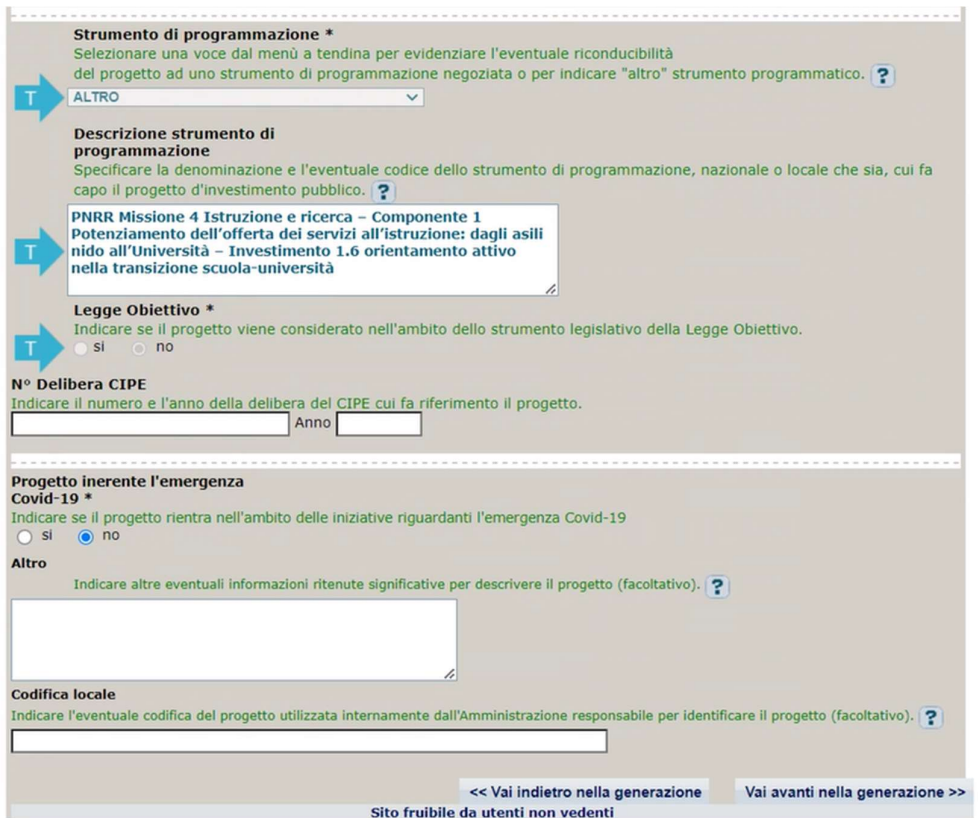

Strumento di programmazione: preimpostato, non modificabile.

Legge Obiettivo impostato su "NO", non modificabile.

N. Delibera CIPE: lasciare il campo vuoto.

#### Progetto inerente all'emergenza Covid-19: selezionare "NO".

Altro: campo facoltativo, da valorizzare con ulteriori informazioni utili.

Codifica locale: campo facoltativo, indicare, se prevista, una codifica utilizzata per individuare il progetto.

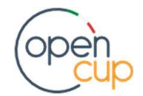

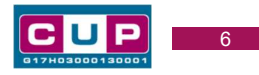

#### Quarta schermata: caratteristiche finanziarie del progetto

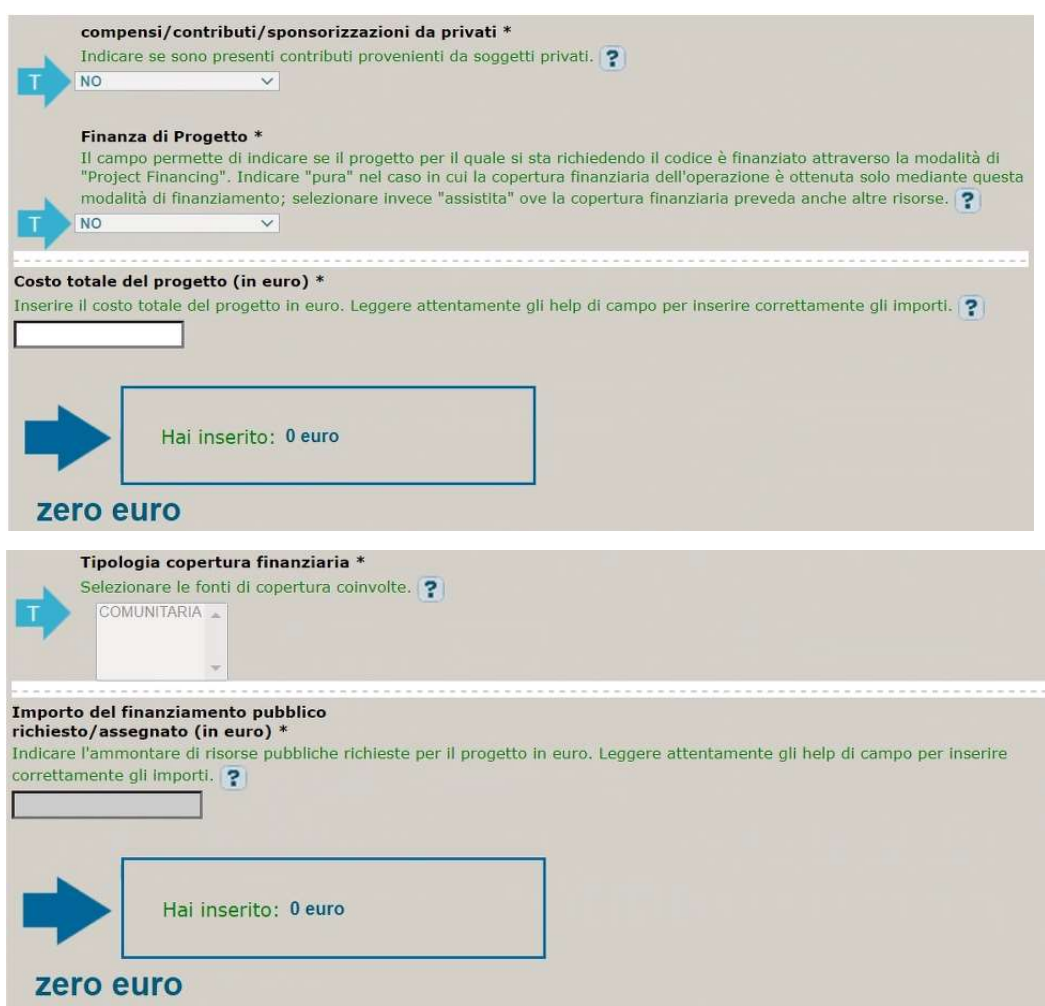

Compensi: preimpostato, non modificabile.

Finanza di progetto: preimpostato, non modificabile.

Costo totale del progetto: indicare l'importo complessivo associato al progetto

Tipologia copertura finanziaria: valorizzata su comunitaria, non modificabile.

Importo del finanziamento pubblico: sarà riportato lo stesso valore dell'importo inserito nel costo se non prevista la concorrenza di risorse private.

STEP 4. Al termine della fase di compilazione delle schermate, proseguendo nella pagina successiva, sarà proposto un riepilogo di tutte le informazioni inserite, al fine di una verifica finale da parte dell'utente.

Se occorre modificare alcune informazioni, sarà necessario tornare indietro nella procedura di generazione utilizzando gli appositi bottoni in fondo alla pagina. Altrimenti, se le informazioni sono corrette, si può passare al punto successivo.

STEP 5. Cliccare sul tasto "Genera CUP" per terminare la procedura.

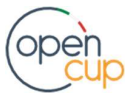